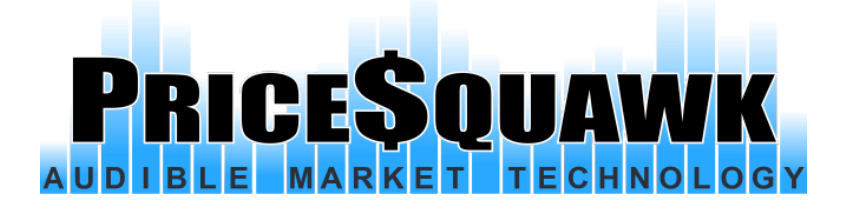

# **PriceSquawk Desktop**

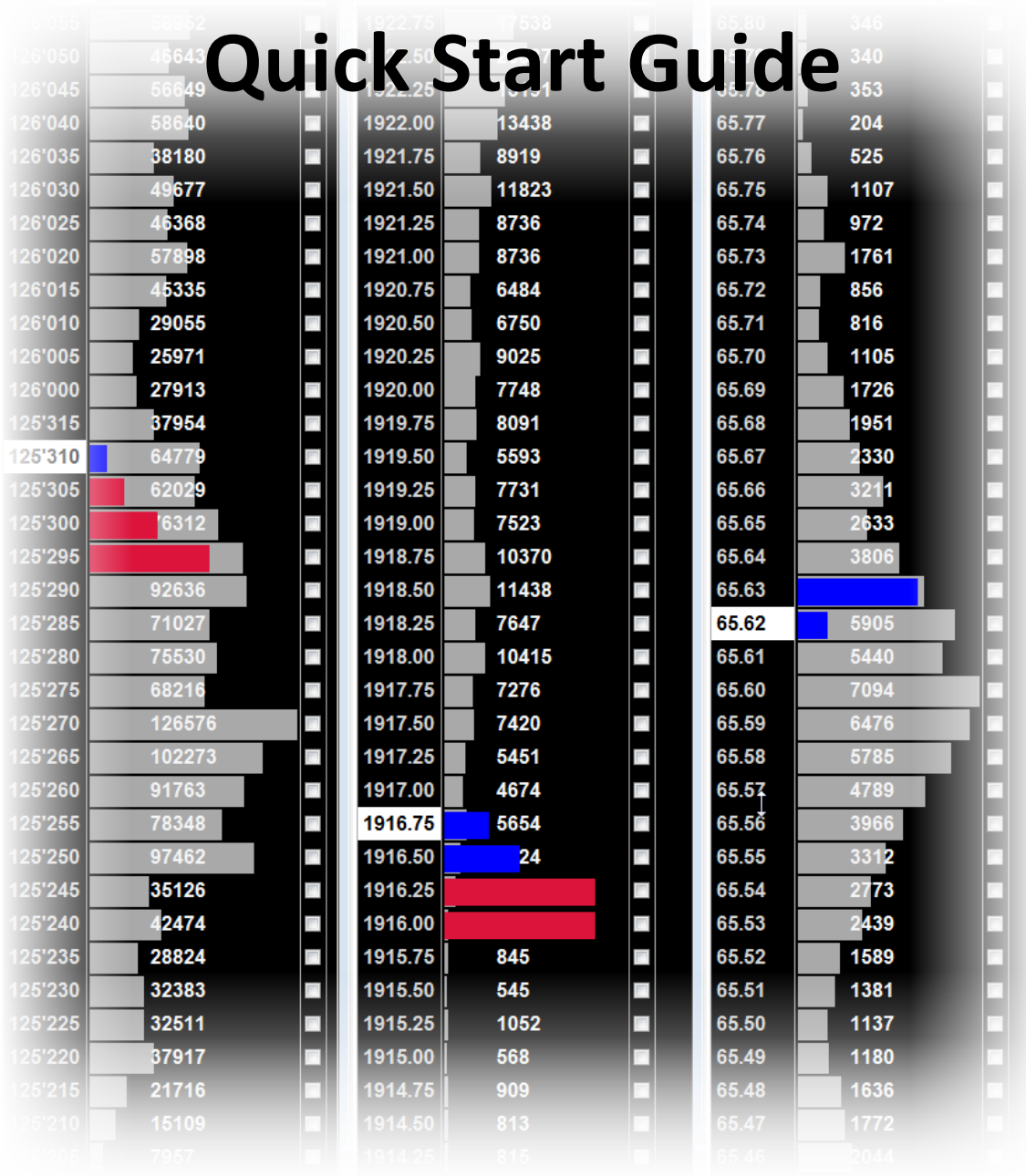

#### **Contents**

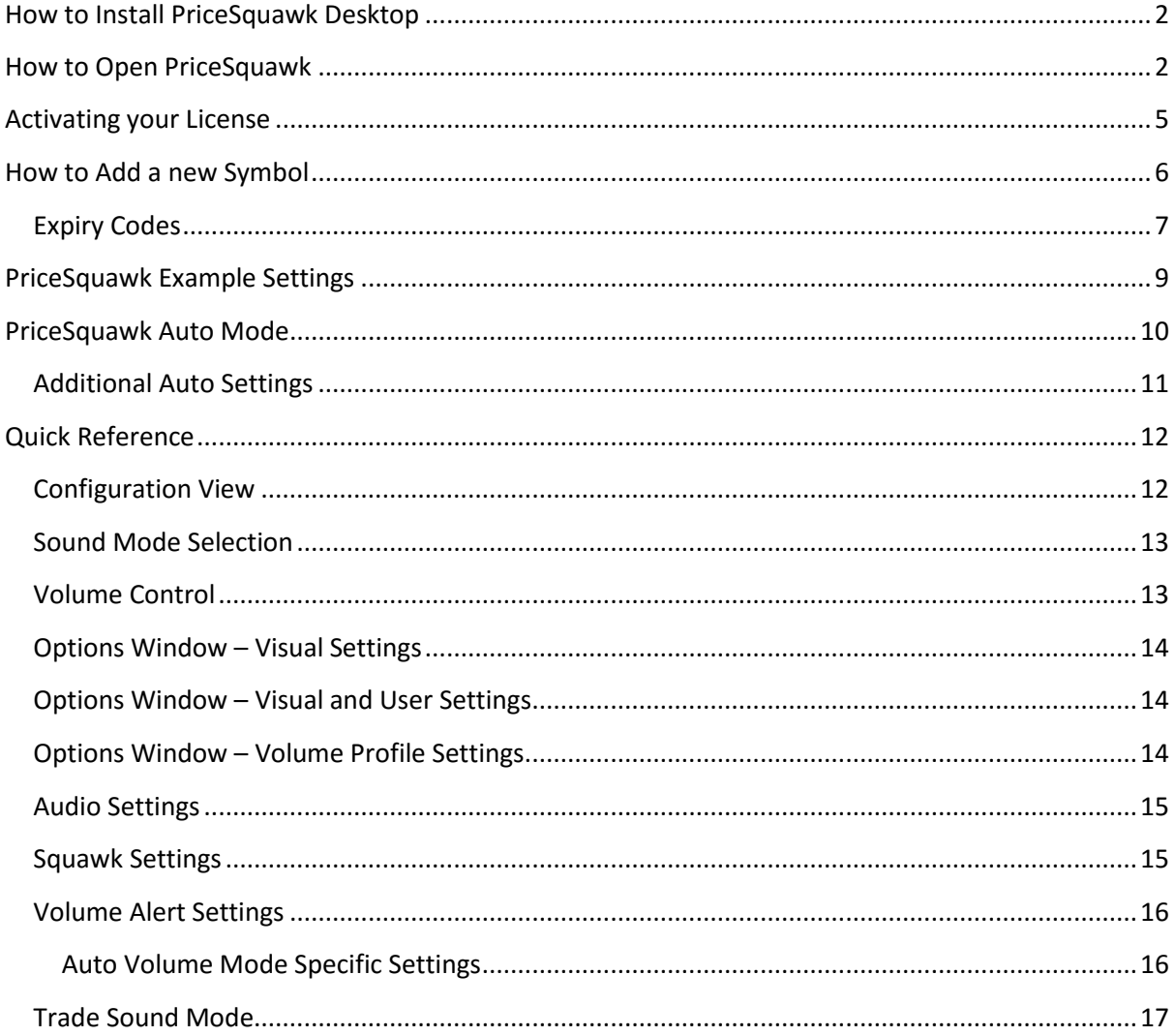

## <span id="page-1-0"></span>**How to Install PriceSquawk Desktop**

- 1. Download the PriceSquawk Desktop installer from the email you received. Choose either the TT API version or iQFeed version depending on your needs.
- 2. Run the Installer by double clicking on PriceSquawk-Desktop-Installer-IQ.exe or PriceSquawk-Desktop-Installer-TT.exe

## <span id="page-1-1"></span>**How to Open PriceSquawk**

1. You can open the PriceSquawk 'Control Center' from the Desktop or from the Start Menu.

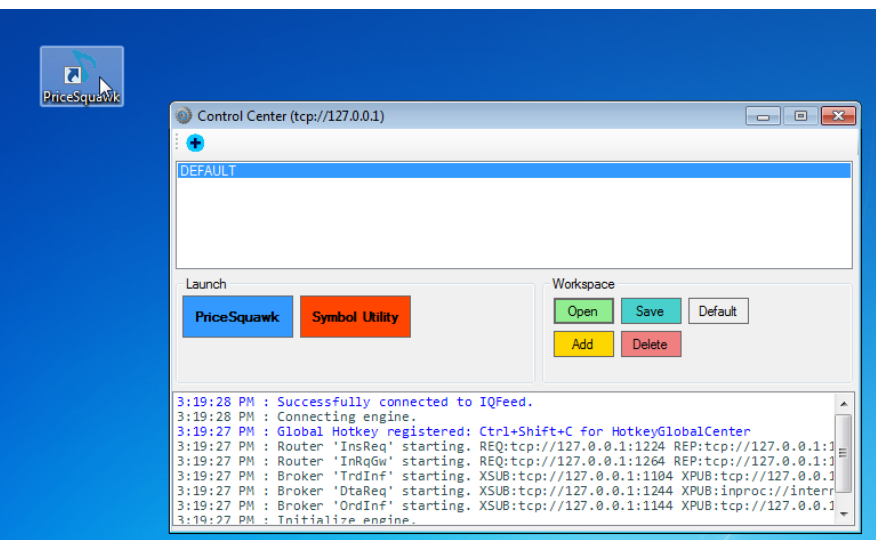

- **2. If you need a compatible data source for PriceSquawk Desktop - you can easily sign up for a two week iQfeed trial for any market / exchang[e here.](http://iqfeed.net/pricesquawk/) As a PriceSquawk customer, you will also receive 50% off your total iQFeed subscription costs for the first 3 months.**
- **3. With the appropriate data subscription, you will be able to listen to the following preconfigured futures markets (a following section contains instructions for adding additional instruments). You can also drag and drop markets from your X\_Trader market explorer onto the Control Center.**

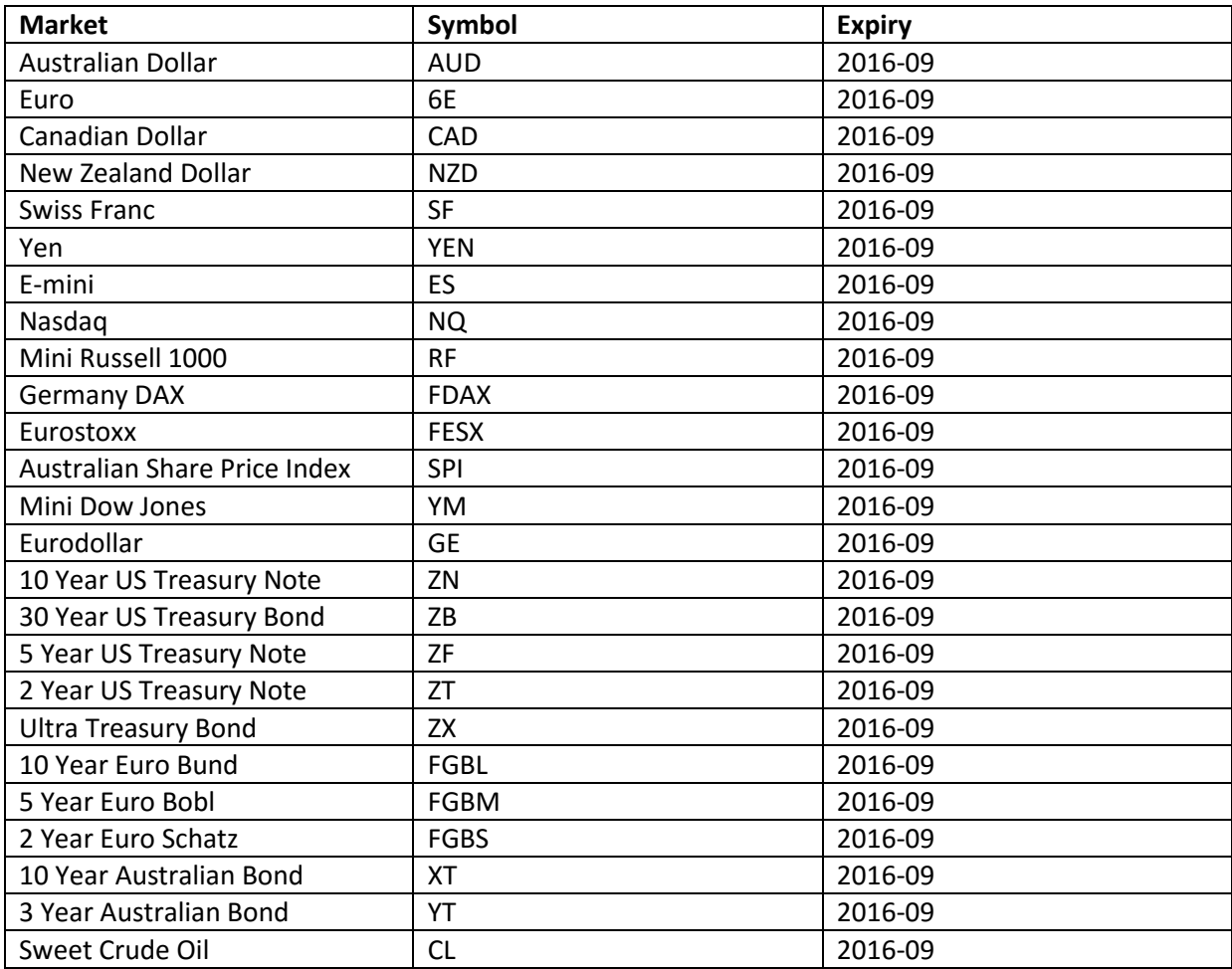

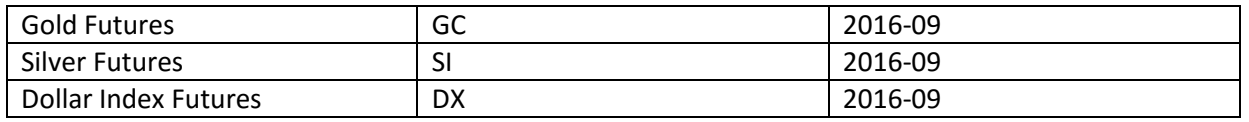

**4. To open a PriceSquawk window manually (not with a workspace or via X\_Trader drag and drop) click on the blue 'PriceSquawk' button. Then type in the symbol for the instrument you wish to listen to (auto complete will recognize pre-existing symbols). Then click the 'Subscribe' button to open PriceSquawk.** 

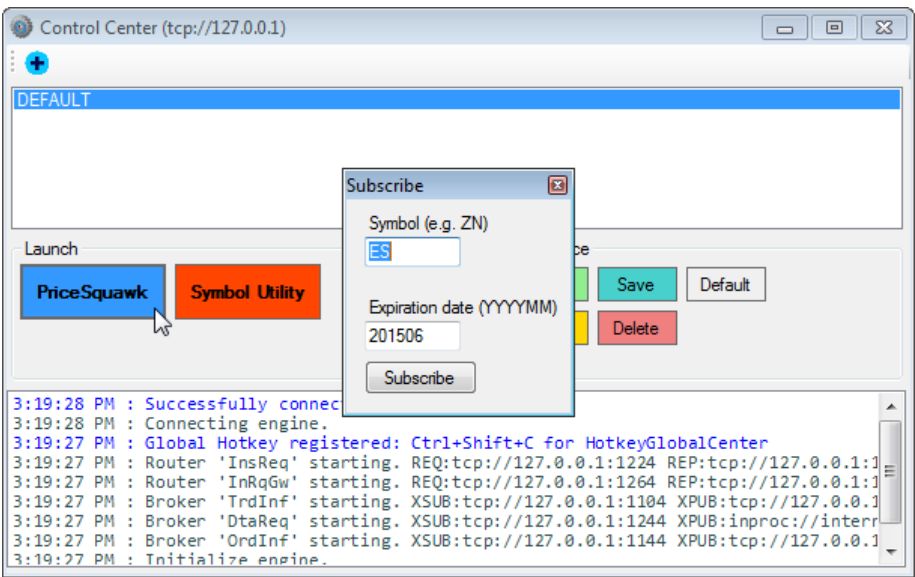

#### <span id="page-4-0"></span>**Activating your License**

**By default PriceSquawk Desktop opens with a 2 week trial. When purchasing or subscribing you will need your license to active your software, or you may need to apply a new license provided by support as follows:** 

- **1. Open a PriceSquawk window from the Control Center as shown above**
- **2. Select License from the Misc Menu**

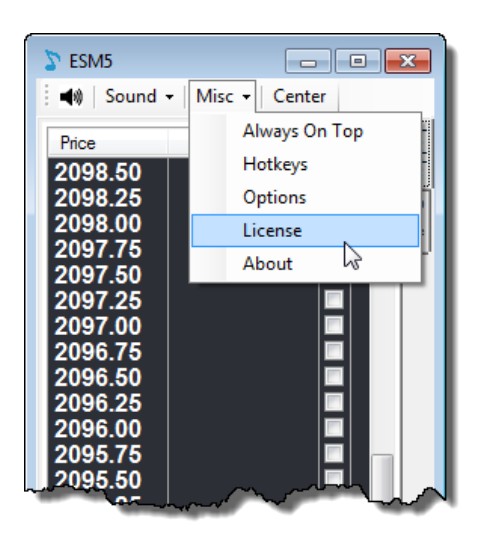

**3. Select Edit menu then License** 

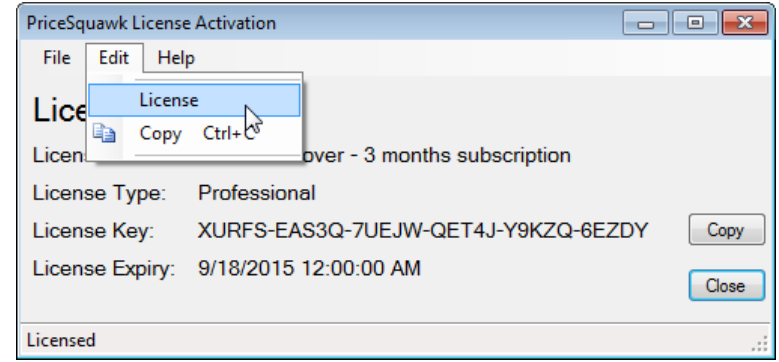

- **4. Copy and Paste in the relevant License Key**
	- **Click Apply Key**

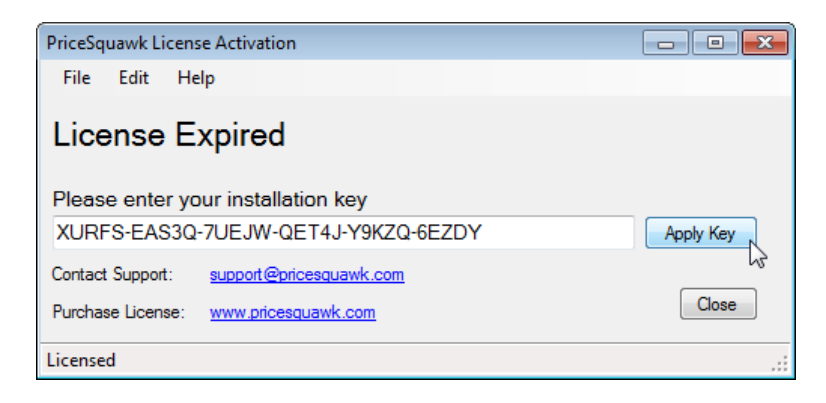

**5. Confirm PriceSquawk license is activated.**

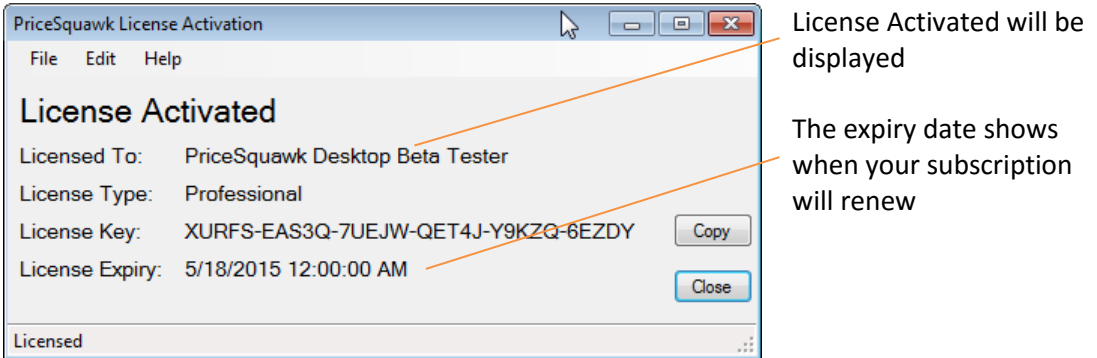

#### <span id="page-5-0"></span>**How to Add a new Symbol**

PriceSquawk Desktop for XT supports drag and drop of instruments directly from the Market Explorer, which is the easiest way to open a new instrument. In some instances you may have to add a symbol manually or edit properties of a symbol. Out of the box, PriceSquawk Desktop is ready to use with the previously listed futures symbols, but you will need to edit them when the contracts roll. The following steps show how to add or edit an instrument:

**1. From the Control Center – Open the Symbol Utility:** 

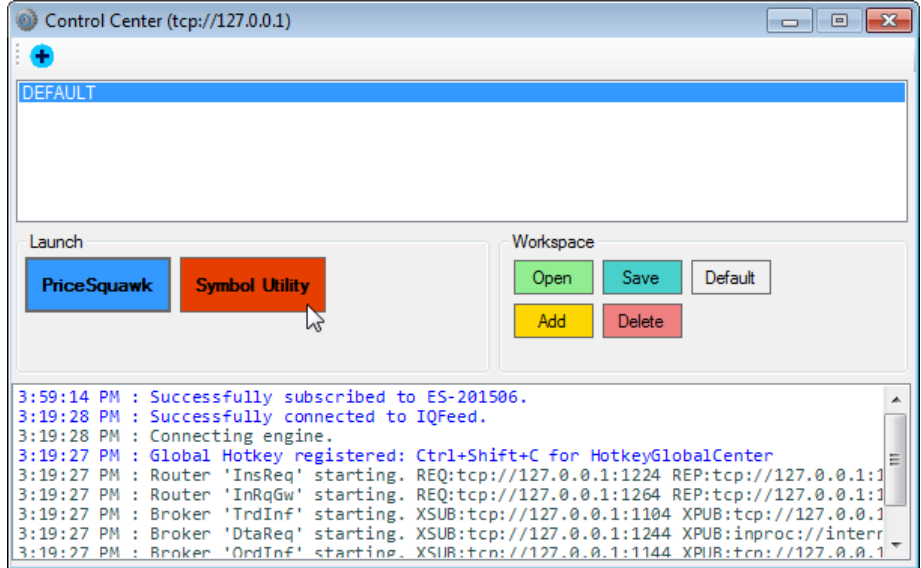

2. If using iQFeed – access the Symbol Lookup webpage [here](http://iqfeed.net/symbolguide/index.cfm?symbolguide=lookup&displayaction=support§ion=guide&web=iqfeed) to obtain the necessary symbol details.

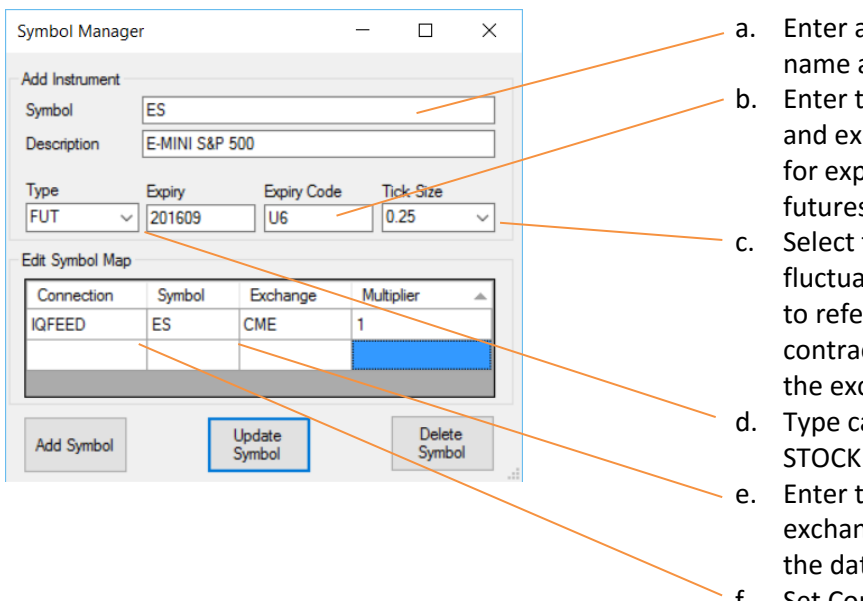

- a generic symbol and description
- the contract expiry piry code (see below biry codes) for s symbols
- the minimum price ation. You may have rence the necessary ct specification from change website
- an be set to FUT, or OTHER
- the Symbol and nge obtained from ta provider
- f. Set Connection = "IQFEED" ,"TTAPI" or "CQG"

#### <span id="page-6-0"></span>**Expiry Codes**

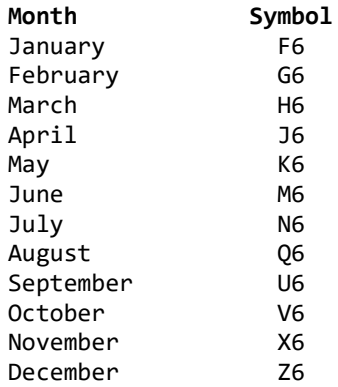

#### **Adding Stocks with Symbol Manager (iQFeed)**

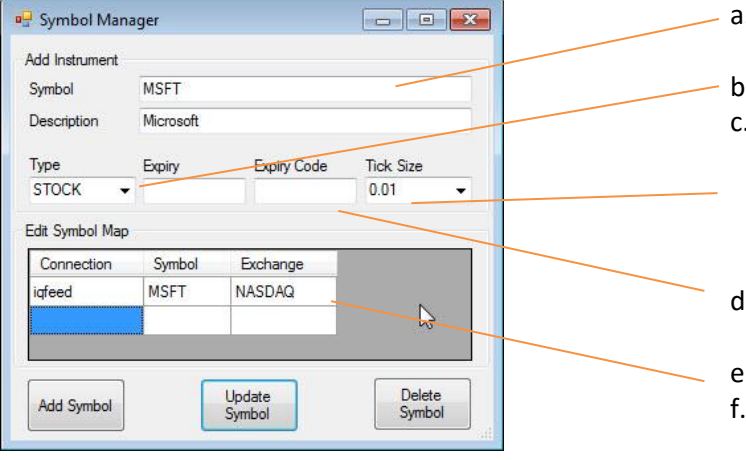

- a. Enter a generic symbol name and description
- b. Select STOCK for 'Type'
- c. Select the minimum price fluctuation. You may have to reference the necessary contract specification from the exchange website
- d. Leave Expiry and Expiry Code blank
- e. Set Connection = "IQFEED"
- f. Enter the Symbol and exchange obtained from the iQFeed Symbol Lookup webpage

**3. Click 'Add Symbol'. If you wish to update an existing symbols contract expiry simply change the Expiry date and click 'Update Symbol'**

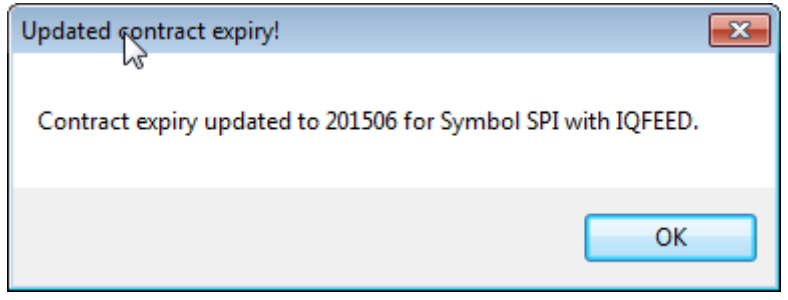

## <span id="page-8-0"></span>**PriceSquawk Example Settings**

PriceSquawk opens with default preconfigured settings to help get you started. You can adjust any of these settings and save them again. The range of settings demonstrates the various ways that PriceSquawk can be utilized to add audio to your trading setup, and for particular markets. Market specific settings (e.g. E-mini Squawk Female) can be applied to any market, though you may need to change any enabled volume settings under the '[Volume Control](#page-12-1)' area (Minimum, Middle, Maximum) to suit your market conditions.

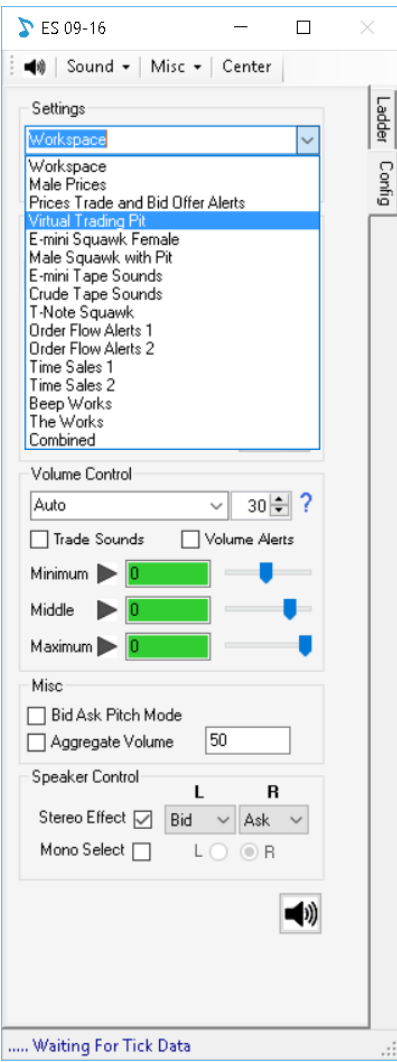

**Male Prices** – Male voice price announcement

**Prices Trade and Bid Offer Alerts** – Female voice price announcement with 1000/2000/4000 size bid offer alerts for inside market

**Virtual Trading Pit** – Sounds from the Pit that increase and decrease in loudness in line with trading activity

**E-mini Squawk Female** – The original E-mini squawk using a female voice

**E-mini Squawk Female** – Full e-mini focused squawk with price action announced, 50+/100+/200+ lot trade sizes called, large volume absorbed at price announced and increased order flow alerts

**Male Squawk with Pit** – Full male squawk of price, volume, bid offer and large trader alerts with pit sounds enabled

**E-mini Tape Sounds** - Simple buy/sell trade sounds that are heard only when order flow is increased, with 50, 100 and 200+ lot trade alerts.

**Crude Tape Sounds** - Simplified trade sounds that increase in loudness with increased volume. 20, 50 and 100+ lot trade alerts.

**T-Note Squawk** – Full T-Note squawk with price action announced, large volume absorption alerts, 50+ trades hit / lift,

100+ and 500+ lot trade alerts.

**Order Flow Alerts 1** - Hear minimalist tick sounds only when volume is elevated with no price information. Requires a few minutes of initial data buffering. 100, 500 and 1000+ lot trade alerts (configure as needed)

**Order Flow Alerts 2** - Hear 'Buy' and 'Sell' announcements with price varying pitch when volume is elevated. Faint announcements during low volume. 'Volume Increasing'x` alerts, and 100, 500 and 1000+ lot trade alerts (configure as needed).

**Time Sales 1** - Basic digital sounds for each entry in T&S. 20+ and 50+ lot trade alerts.

**Time Sales 2** – 50+, 100+ and 200+ lot trade alerts with 5000+ volume absorbed at price alerts. Constant pitch sounds (no price information).

**Beep Works** – Trade sounds and alerts with price action, all using digital 'beeps' instead of voice. Order flow controls loudness of trade sounds (increased volume = increased loudness).

**The Works** – 'Buy / Sell' trade sounds, 50+/100+/200+ lot trade alerts with Squawk enabled. Order flow controls loudness of trade sounds (increased volume = increased loudness).

**Combined** – Trade size filtering combined with order flow filtering, to give you digital trade sounds only when trades occur larger than 5 lots, during elevated order flow.

## <span id="page-9-0"></span>**PriceSquawk Auto Mode**

Auto mode automatically adjusts the Minimum, Middle and Maximum values based off the observed real-time volume trading in the market. PriceSquawk trade sounds will automatically be louder when there is increased market activity and softer with decreased market activity. You can use the auto mode to only alert you when increased volume is occurring. There is more information on the product blo[g here.](http://www.pricesquawk.com/pricesquawk-auto-mode/)

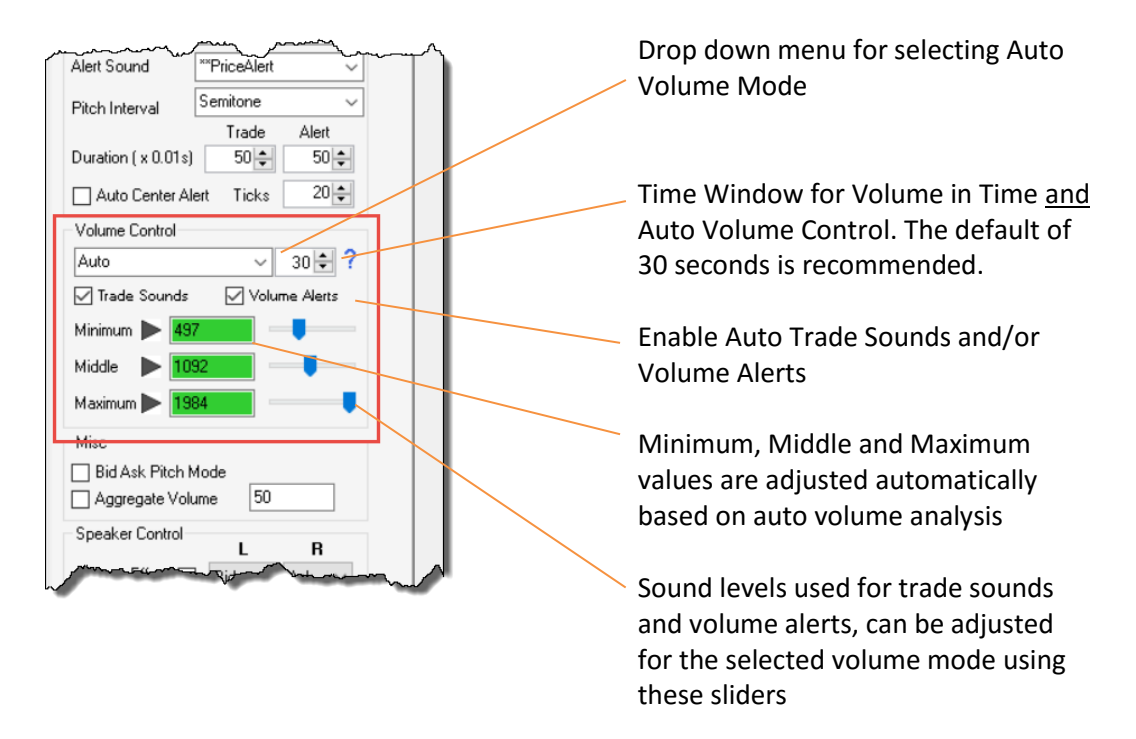

The other volume modes such as Volume in Time, Volume at Price and Smart Volume features are available from the drop down menu, and can be enabled to control trade sounds and raise volume alerts.

PriceSquawk uses the Time Window setting to take samples of how much volume has traded over the last X seconds. It then compares this value to a larger sample set of data to determine if the amount of volume trading now is significant, normal or minimal compared to recent activity.

#### <span id="page-10-0"></span>**Additional Auto Settings**

Further customization of the Auto Volume Control mode can be found under Volume Control user options. It is recommended to leave these as default initially.

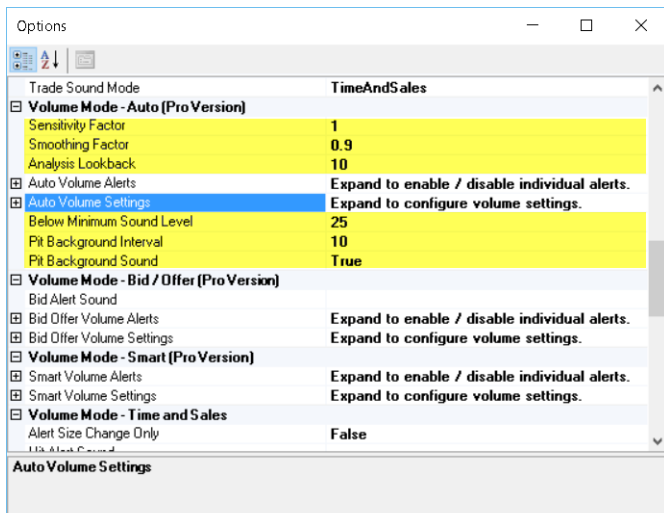

**Sensitivity Factor** determines the range between the middle volume threshold and maximum calculated threshold. 0 = smaller range (more frequent maximum volume trade sounds) 2.0 = larger range (less frequent maximum volume trade sounds)

**Smoothing Factor** uses an exponential filter on each volume sample so that one large trade doesn't spike the volume curve used for deriving the volume thresholds (min, middle and max)

**Analysis Lookback** sets the number of minutes PriceSquawk holds volume data for analysis. The default 10 minutes means that the volume traded in the current 'Volume in Time' window (default of 30 seconds) is compared to previous values capture over the last 10 minutes. You can extend this out to a full session – though this may affect performance

**Below Minimum Sound Level –** Sound level used for trades below the minimum auto volume threshold, and for below the minimum volume alert

**Pit Background Sound –** Play the selected Volume Alert setting continuously while in the current volume state. E.g. when above the maximum threshold, the auto volume alert sound will play continuously at the maximum auto sound level

**Pit Background Interval** – The interval used for looping the pit background audio. 10 seconds default for Virtual Trading Pit – a smaller value can be used to strobe a sound effect for constant volume feedback for a market

## <span id="page-11-0"></span>**Quick Reference**

<span id="page-11-1"></span>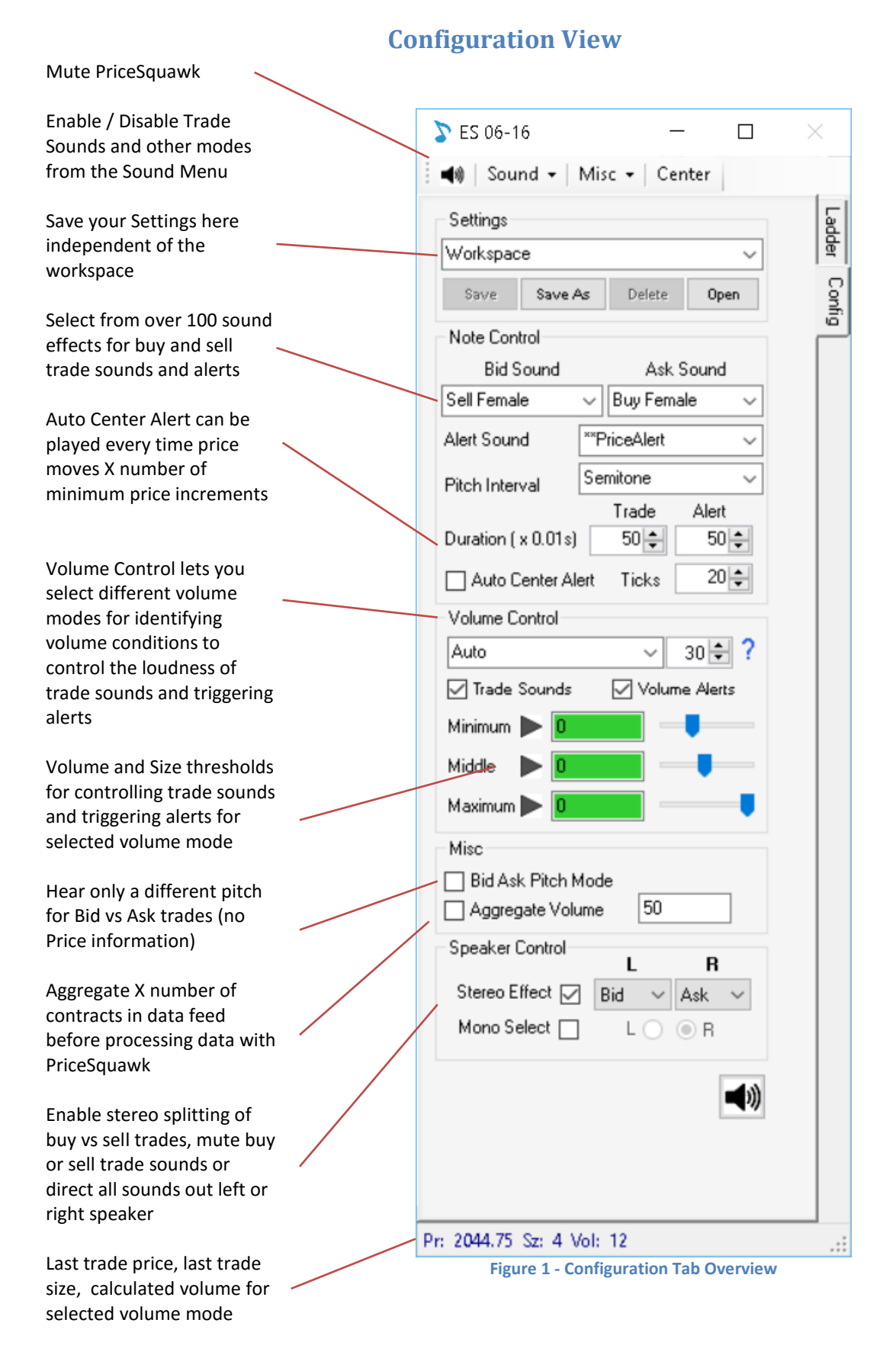

## **Sound Mode Selection**

<span id="page-12-0"></span>Play 'Buy & Sell' trade sounds

Play 'Alert' sound for trades at selected price levels. (checkboxes)

Filter trade sounds and change loudness based on the size of trades or volume accumulated (depends on Volume mode selected from Config tab)

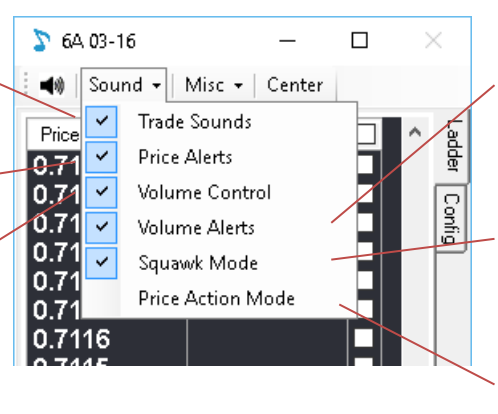

Play an alert when certain volume is traded based on Volume Control settings and Min, Middle, Max settings

Enable squawk mode for inside market commentary and bid/offer price announcement

Only play trade sounds on first trade at new price

## **Volume Control**

<span id="page-12-1"></span>Select which volume modes contribute for filtering trade sounds and raising volume alerts.

**TimeAndSales** – Individual trade size thresholds used for trade sound filtering and buy / sell alerts. Minimum threshold is used for filtering out sounds in TimeAndSales Trade Sound mode

**VolumeAtPrice** – Volume is accumulated at current price. Resets for new price. **VolumeInTime** – Volume accumulates over a short term time window.

**SmartVolume** – Volume accumulates at current bid and ask price and continues accumulating when ask becomes bid and vice versa.

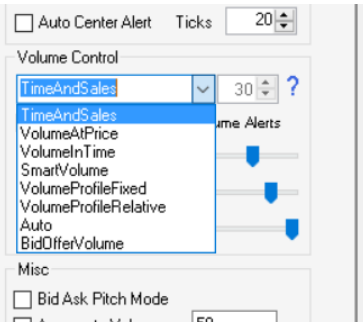

**Auto** – Volume in time snapshots taken and compared to previous volume in time values to establish if volume throughput has increased **BidOfferVolume –** Inside market bid and offer volume is used for alerts and trade sounds **VolumeProfileFixed** – Volume accumulates at all prices until reset. **VolumeProfileRelative** – Volume at price accumulates relative to maximum volume at price. User Options control Min, Middle and Maximum ratios.

<span id="page-13-0"></span>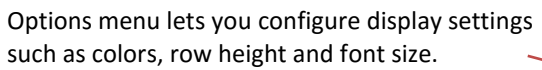

Set the number of least significant price digits to display.

Equalizer color can be selected for trades at Bid vs Ask.

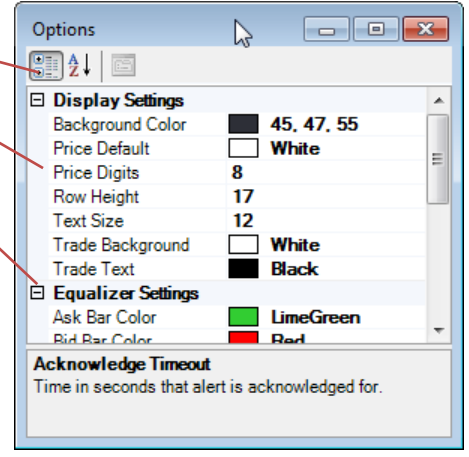

#### **Options Window – Visual and User Settings**

**Options Window – Visual Settings**

<span id="page-13-1"></span>Volume Intensity fades equalizer bar colors to reflect the loudness of sounds at Bid and Ask.

Acknowledge alerts using hotkeys so that alert sounds stop playing temporarily. Acknowledge Timeout controls how long each alert is inhibited.

Short term volume profile can be enabled. The volume profile is reset using Hotkey configurations and / or right clicking on ladder and selecting from context menu.

VP Increments can be set to change VP bar size every X increments in volume at price. Zero means VP bars are all relevant to maximum VP bar (or short VPOC).

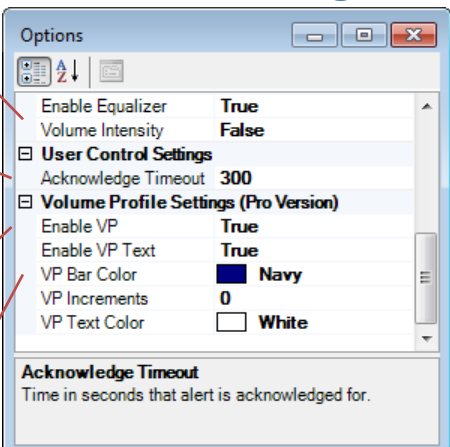

## **Options Window – Volume Profile Settings**

<span id="page-13-2"></span>Enable / Disable Volume Profile Histogram and Text

VP Increments can be set to change VP bar size every X increments in volume at price. Zero means VP bars are all relevant to maximum VP bar (or short VPOC).

Enable Session Alerts and set Session times (format HH:MM) separated by commas e.g. 09:30, 11:00, 16:16

Profile Bar and Text Color

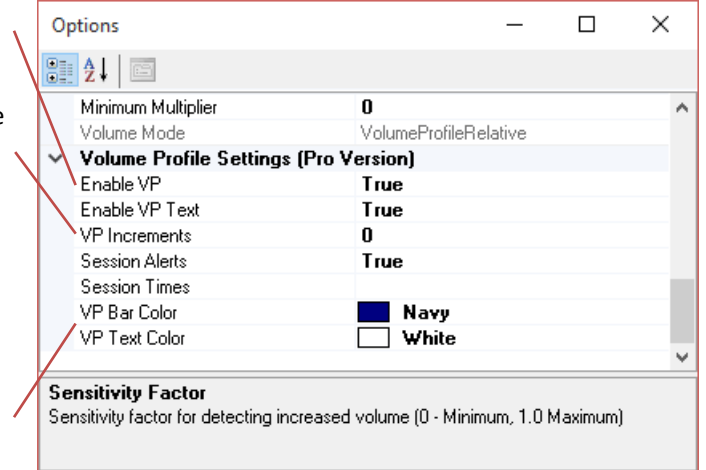

## **Audio Settings**

<span id="page-14-0"></span>**PriceSquawk** – Use PriceSquawk sounds or a user soundfont specified in Soundfont Path **Default** – Use PriceSquawk V4 sounds **Custom** – Use third party audio driver

User soundfont path used in PriceSquawk mode

Enter third party audio driver to use in Custom mode e.g. VirtualMidiSynth, rtpMIDI

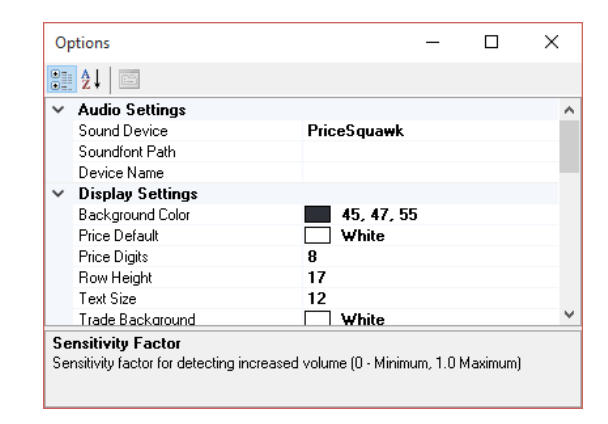

## **Squawk Settings**

<span id="page-14-1"></span>**Enable 'Bid/Ask' Alert** – Enable the "BidAsk" alert in Squawk mode, which tells us that the inside market flickered back and forth without net change.

**Enable Male Voice** – Use male instead of female for inside market and price speech announcements when in Squawk mode

**Price Alert Sound –** Price Alerts are preceded by this sound effect e.g. 'Price Alert, Handle 28, Evens'

**Use Trade Sound Volume –** The active trade sound loudness is applied to the Squawk voice. Useful for announcing Price Action louder when trading activity increases

**Enable Speech** – By default speech is used for inside market movement e.g. 'Offer Lifted'. When disabled an alert sequence of Bid and Ask sounds is used instead.

**Inside View** – Display the inside market on the ladder view instead of the equalizer.

**Squawk Mode** - Off, InsideMarket (no price), Price (no inside market), Both

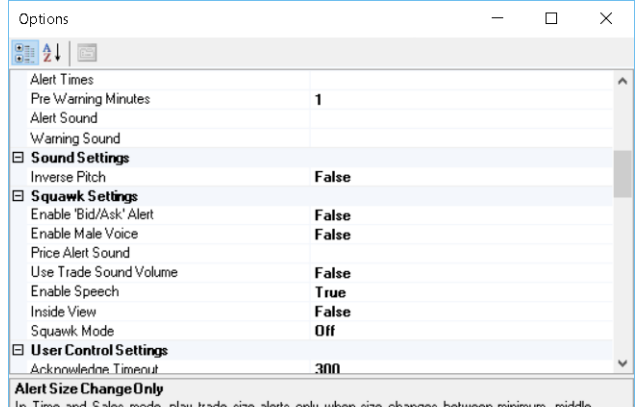

In Time and Sales mode, play trade size alerts only when size changes betwee<br>and maximum thresholds.An alert will be played once for each step in trade size.

## **Volume Alert Settings**

<span id="page-15-0"></span>Each volume mode lets you individually enable volume alerts e.g. Minimum increasing, and provides a number of options for customizing alerts and trade sounds for that particular volume mode. Auto Volume alerts are used in the following settings example:

#### **Auto Volume Alerts**

Enable each alert triggered when increasing above, or decreasing below, the relevant volume threshold

#### **Auto Volume Settings**

**Enable Trade Sounds –** Enable this volume mode to contribute to the loudness and filtering of trade sounds

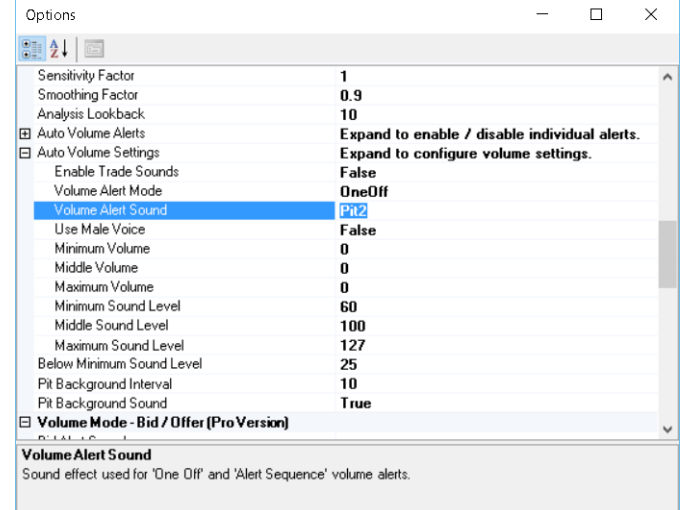

**Volume Alert Mode –** Different formats for volume alerts e.g. '100 Traded' or 'Maximum Volume' or a OneOff sound. Reference User Manual for specifics

**Volume Alert Sound –** The sound effect used to describe 'Full Speech' alerts or for 'One Off' and 'Alert Sequence' alerts

**Use Male Voice –** A male voice is used for 'Full Speech' and 'General Speech' volume alert modes

#### **Minimum/Middle/Maximum Volume**

Volume thresholds used for controlling trade sounds and raising volume alerts

**Sound Levels –** 'Loudness' of trade sounds and volume alerts at the Minimum, Middle and Maximum levels

#### <span id="page-15-1"></span>**Auto Volume Mode Specific Settings**

**Below Minimum Sound Level –** The sound level used for 'Below minimum' threshold volume alerts and trade sounds

**Pit Background Interval –** With 'Pit Background Sound' enabled and in 'One Off' alert mode, the 'Volume Alert Sound' is played at this interval

**Pit Background Sound –** Used for the 'Virtual Trading Pit', or for playing an audible strobe for representing the current auto volume state

#### **Trade Sound Mode**

<span id="page-16-0"></span>With multiple volume modes controlling trade sounds at any one time, PriceSquawk provides different options for how volume modes work together. E.g. How 'Auto' volume mode filters and controls trade sounds if 'Volume at Price' is also controlling trade sounds.

**Time And Sales –** Time and Sales settings are used for loudness of trade sounds and all other enabled volume modes are combined as per 'Layered' mode. The minimum time and sales setting filters all trade sounds **Layered –** All volume modes combined. For trade sounds to increase in volume, each enabled volume mode must be at the elevated volume threshold. The minimum possible sound level is always used. *'AND' logic.*

**Any –** Any enabled volume mode can elevate the loudness of trade sounds at any time. The maximum possible sound level is always used. *'OR' logic*.

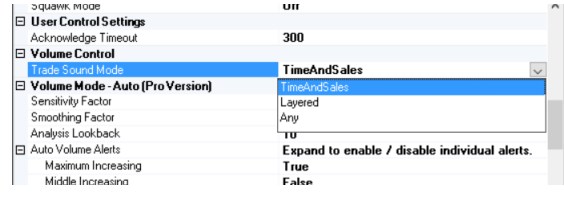

**For support please email: [support@pricesquawk.com](mailto:support@pricesquawk.com?subject=PriceSquawk%20Beta)**